# Configuratie van Dynamic Host Configuration Protocol (DHCP), Snooping en Relay-instellingen op uw switch  $\overline{a}$

## Doel

Dynamic Host Configuration Protocol (DHCP) is een service die op de toepassingslaag van de TCP/IP-protocolstack draait om IP-adressen dynamisch toe te wijzen aan DHCP-clients en om TCP/IP-configuratieinformatie aan DHCP-clients toe te wijzen. DHCP-berichten zijn uitzendberichten die niet van het ene netwerk naar het andere kunnen oversteken. DHCPinterfaceinstelling vereist de configuratie van het DHCP-relais en DHCP-snooping die hieronder worden uitgelegd.

DHCP-relay stuurt de uitzendberichten naar een ander netwerk door. Het voegt ook optie 82 toe om extra informatie van de cliënt aan het routingnetwerk te verstrekken.

DHCP-snooping helpt u te identificeren welke interfaces vertrouwd en onbetrouwbaar zijn. Het voorkomt valse DHCP-reacties. In Layer 3 switches kunnen DHCP Relay en Sneoping worden ingeschakeld op elke interface met een IP-adres en op VLAN met of zonder een IPadres.

Het document legt uit hoe u DHCP-interfaceinstellingen kunt configureren op SX500 Series Stackable Switches. De volgende configuraties moeten worden voltooid voordat deze configuratie is uitgevoerd.

1. VLAN configureren Raadpleeg het artikel VLAN Creation op SX500 Series Stackable Switches voor deze configuratie.

2. Het configureren van DHCP-eigenschappen verwijst naar het artikel DHCP-configuratie op SX500 Series Stackable Switches voor deze configuratie.

### Toepasselijke apparaten

• SX500 Series Stackable-switches

### **Softwareversie**

● 1.3.0.62

### DHCP-interfaceinstellingen configureren

Stap 1. Meld u aan bij het programma voor webconfiguratie om IP-configuratie >DHCP > Interface-instellingen te kiezen. De pagina Interface-instellingen wordt geopend:

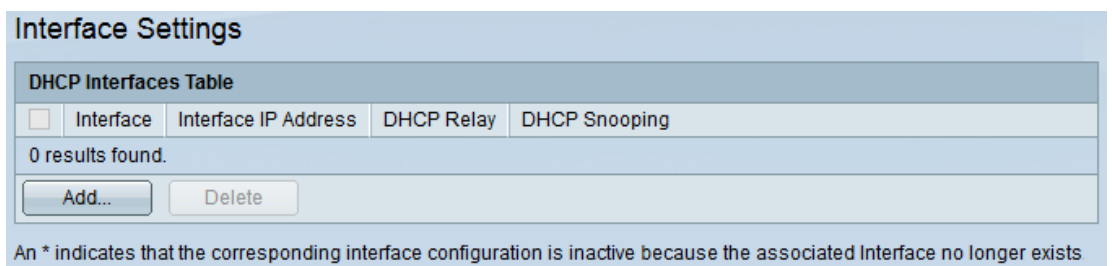

#### Interface toevoegen

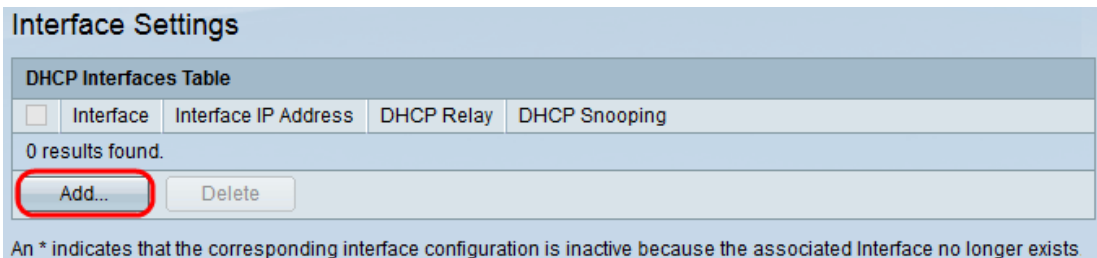

Stap 1. Klik op Add om een interfaceconfiguratie toe te voegen. Het nieuwe venster verschijnt als volgt:

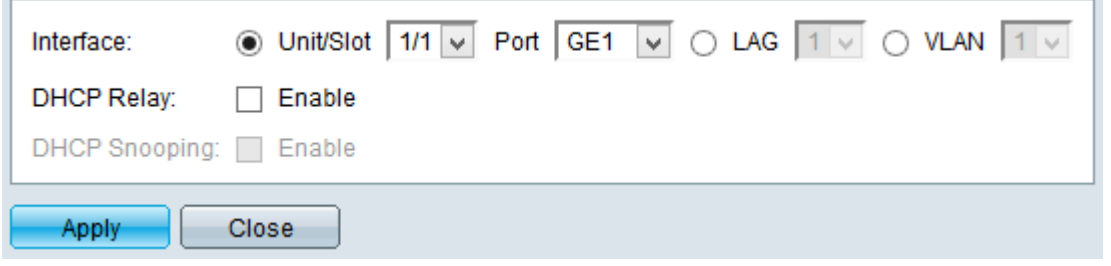

Stap 2. Klik het keuzerondje in het interfaceveld aan dat overeenkomt met het type interface dat u wilt configureren. De beschikbare opties zijn:

- Eenheid/sleuf en poort De eenheid identificeert de schakelaar, of deze actief is of onderdeel van de stapel. Eenheid 1 is actief en eenheid 2 is lid. De sleuf identificeert welke schakelaar op welke sleuf is aangesloten. sleuf 1 is SF500 en sleuf 2 is SG500. Kies de gewenste optie uit de vervolgkeuzelijsten Eenheid/sleuf en poort. Als u niet bekend bent met de gebruikte termen, raadpleegt u [Cisco Business:](/content/en/us/support/docs/smb/switches/Cisco-Business-Switching/kmgmt-2331-glossary-of-non-bias-language.html) [Lijst van termen](/content/en/us/support/docs/smb/switches/Cisco-Business-Switching/kmgmt-2331-glossary-of-non-bias-language.html)
- LAG Kies het gewenste LAG in de vervolgkeuzelijst LAG. Een Link Aggregate Group (LAG) wordt gebruikt om meerdere poorten onderling te verbinden. LAGs vermenigvuldigt bandbreedte, verhoogt poortflexibiliteit, en verstrekt verbindingsredundantie tussen twee apparaten om poortgebruik te optimaliseren.
- VLAN Kies het gewenste VLAN in de vervolgkeuzelijst VLAN.

Een VLAN helpt een groep hosts te communiceren alsof ze op het fysieke netwerk zijn, ongeacht hun locatie.

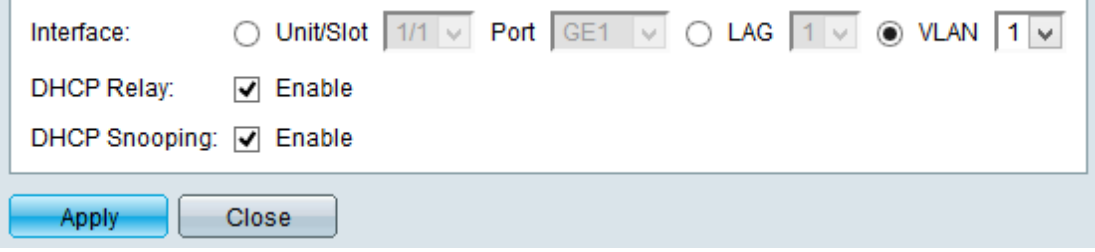

Stap 3. (Optioneel) Controleer het aankruisvakje DHCP Relay om DHCP-relay op VLAN in te schakelen.

Stap 4. (Optioneel) Controleer het aanvinkvakje DHCP Snooping om DHCP-opties op het VLAN in te schakelen.

Stap 5. Klik op Toepassen om de wijzigingen op te slaan. De wijzigingen worden in de tabel weergegeven.

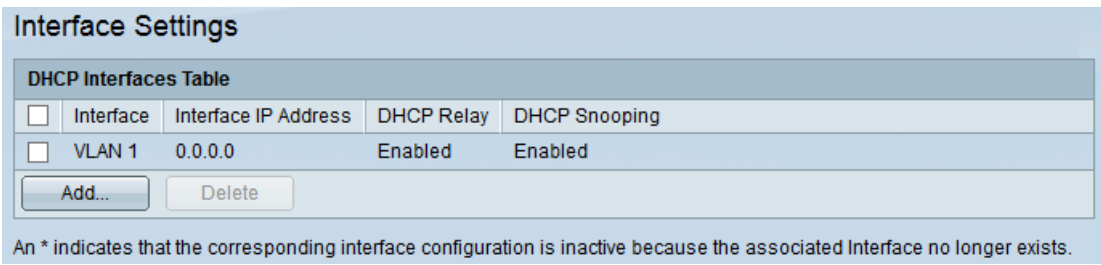

#### Interface verwijderen

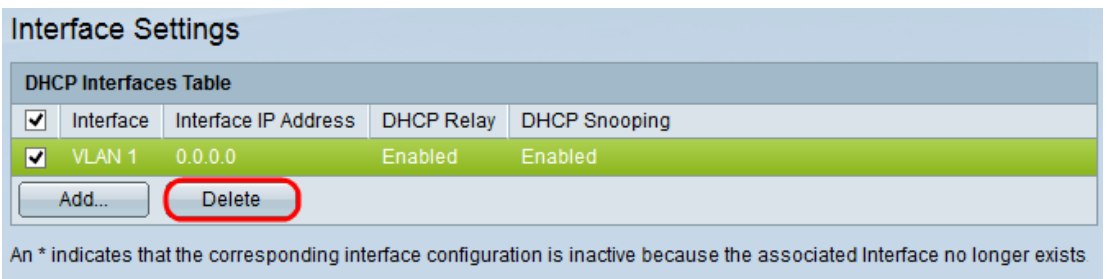

Stap 1. Controleer de gewenste interface die u wilt verwijderen uit de DHCP-interfacetabel en klik op Verwijderen.